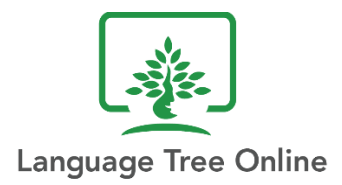

# **Getting Started ELD Level 1&2**

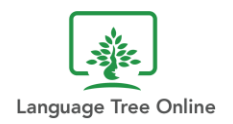

# **Contents**

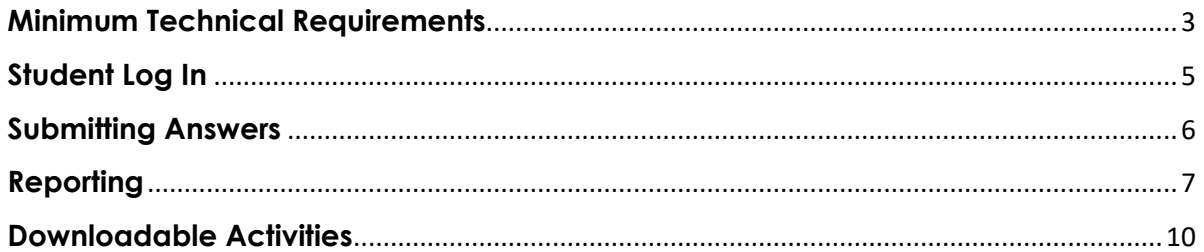

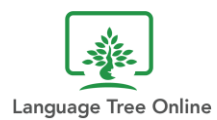

# <span id="page-2-0"></span>**Minimum Technical Requirements**

Language Tree Online courses are web-based, so there is no software to download. Students and teachers will just need a computer or tablet with a Wi-Fi connection to the internet. In addition, each student should have a headphone or earbud (microphone is required only for recording) so he or she can listen to the video and audio clips without disturbing others.

High-speed broadband is highly recommended for an optimal learning experience.

**Tip:** If students are experiencing slow downloads, video stoppages, and other interruptions, the issue is probably due to bandwidth limitations. Please speak with your school or district IT network administrator to see if bandwidth can be increased.

#### **PC**

Monitor: Display at least 800 x 600 pixels (1024 x 768 preferred) Web Browser: Chrome, Firefox, Microsoft Edge, Internet Explorer

#### **Mac**

Monitor: Display at least 800 x 600 pixels (1024 x 768 preferred) Web Browser: Safari, Firefox, Chrome

Compatible Operating Systems: Windows 10, 8, or 7, OS X, Chrome OS, Linux, Raspberry Pi, Android, iOS

#### **Mobile**

Students may access their course on their personal mobile device using the Moodle app. They will need to download the app to their devices and use their login credentials to sign in.

Android Phones: [https://play.google.com/store/apps/details?id=com.moodle.moodlemobile&hl=en\\_AU](https://play.google.com/store/apps/details?id=com.moodle.moodlemobile&hl=en_AU) iPhones:<https://apps.apple.com/au/app/moodle/id633359593>

#### **Browser Settings**

- Cookies and Javascript should be enabled
- Pop-up blocking software may need to be disabled to properly access Moodle

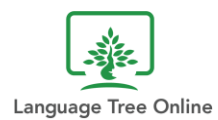

#### **Software/Browser Plug-ins**

The downloadable instructional routines and activity sheets are in PDF format, so instructors will need a PDF reader to be installed either on the computer or browser.

#### **Listening Device**

Each student should have a headset or earbuds that plug into the computer or tablet. Microphone is needed only for recording exercises.

#### **User Technical Skills**

To successfully take the online course, students will need some basic computer skills. For example, your students should be able to:

- Log in using provided credentials (user name and password)
- Navigate to designated module and lesson
- Navigate to the next page
- Play video and audio clips by clicking on the play icon
- Increase or decrease audio volume
- Select answer from a drop-down menu
- Select answer from multiple choices
- Drag and drop phrases in the correct order using their mouse
- Submit answers

We suggest you go over these tasks with your students before starting the assessment or lessons.

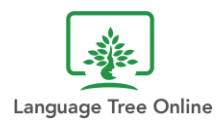

# <span id="page-4-0"></span>**Student Log In**

The following login instructions are for logging in directly from a web browser. If the Language Tree Online course can be accessed through the school portal with single sign-on authentication, then the student may skip these login steps.

- Go to<https://www.languagetreeonline.com/classes>
- At the top right-hand corner, click on **Log in**

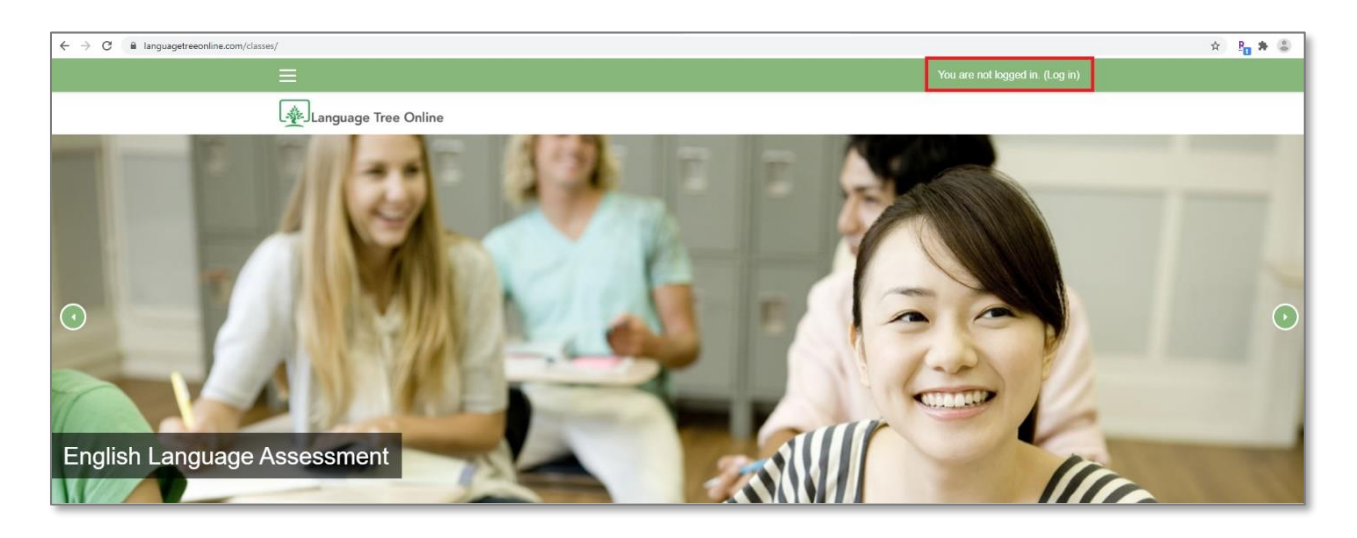

• Log in using his or her unique **username** and **password**

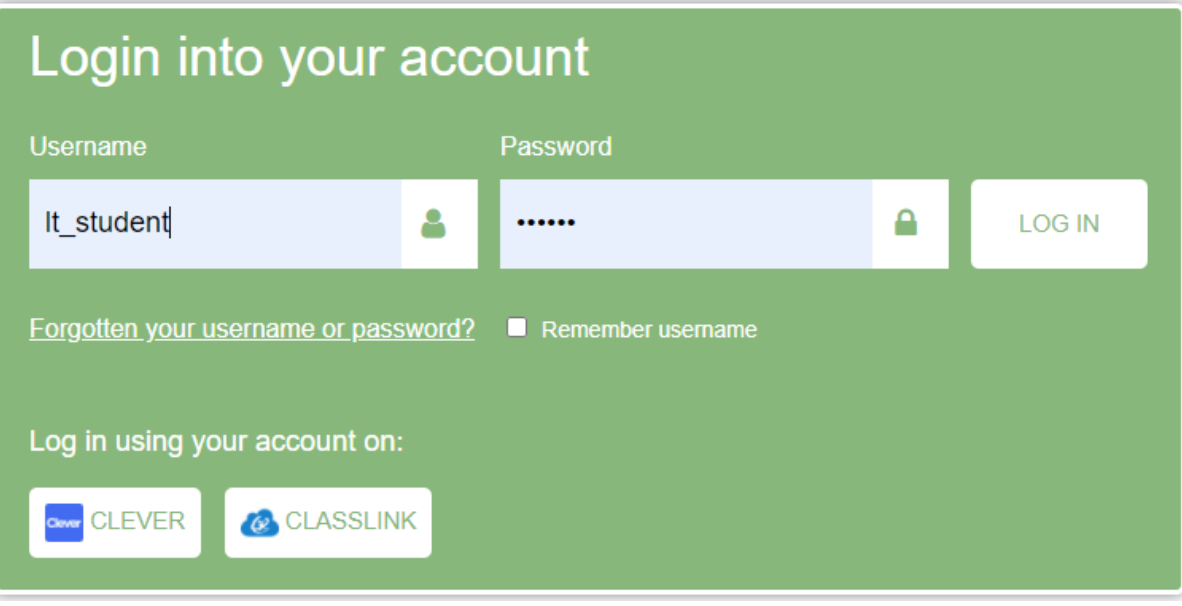

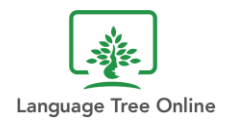

• Once logged in, the student can select the appropriate course module from the menu on the left-hand side or click on the name of the module under "My courses".

**Note:** The student can always get back to this main page by clicking on **Home** at the top of the page.

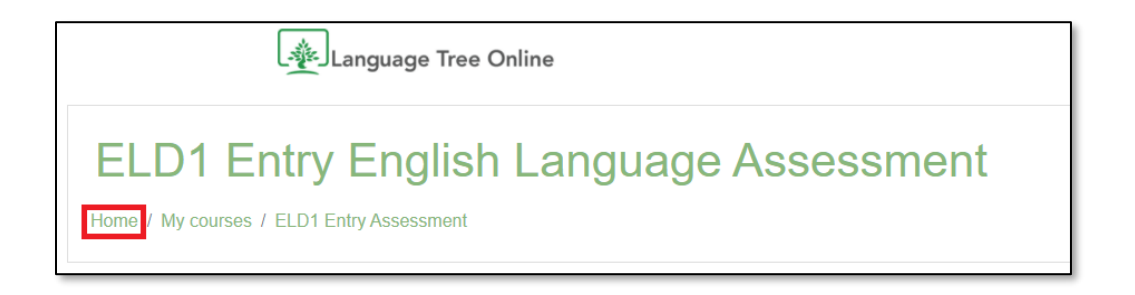

## <span id="page-5-0"></span>**Submitting Answers**

Once each lesson is completed, the student will need to submit his or her answers by following these steps:

- 1. After the last question in a module, the student will see **FINISH ATTEMPT** at the bottom of the page. The student should click on **FINISH ATTEMPT.**
- 2. The next page shows whether all the questions has been answered. This enables the student to verify that every question has been answered. Scroll to the bottom of the page and click **SUBMIT ALL AND FINISH** to submit the answers.

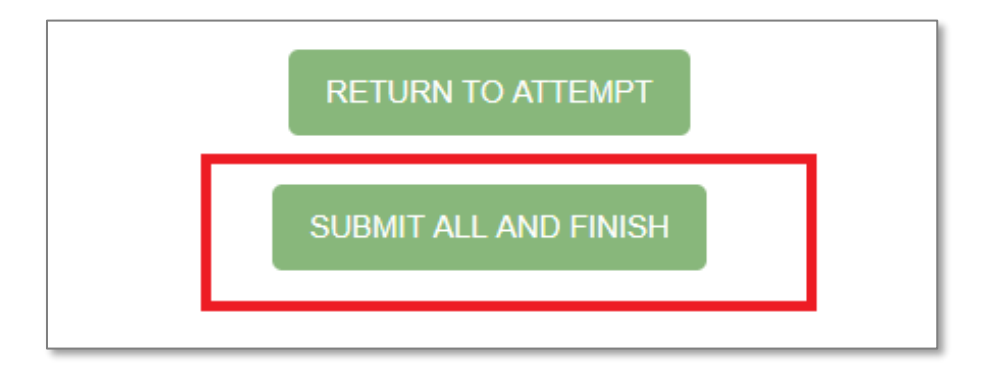

3. The student will get a pop-up confirmation. The student needs to click **SUBMIT ALL AND FINISH**. Once the student clicks submit this final time, answers can no longer be changed.

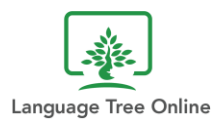

#### **It's important that the student follows these three steps because if he or she simply clicks "Finish Attempt" (Step 1), answers will not be taken into account in the reporting.**

4. In order to proceed to the next lesson, the student needs to score 80% correct or higher.

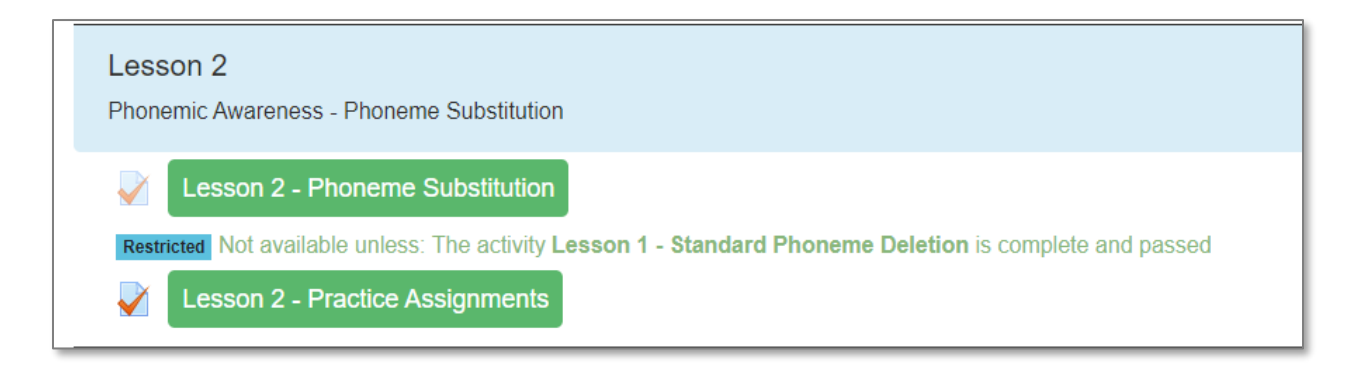

# <span id="page-6-0"></span>**Reporting**

Teachers should have a "teacher's license" to the course. With this role, teachers can preview the course and also get individual student and whole-class reports which are hidden from the student view.

Once logged in, go to the module for which you want to view the student reporting. In this example, we selected **Entry English Language Assessment**. Note: A module has to be selected before you can click on the **Grades** button on the left-hand menu (it does not appear otherwise).

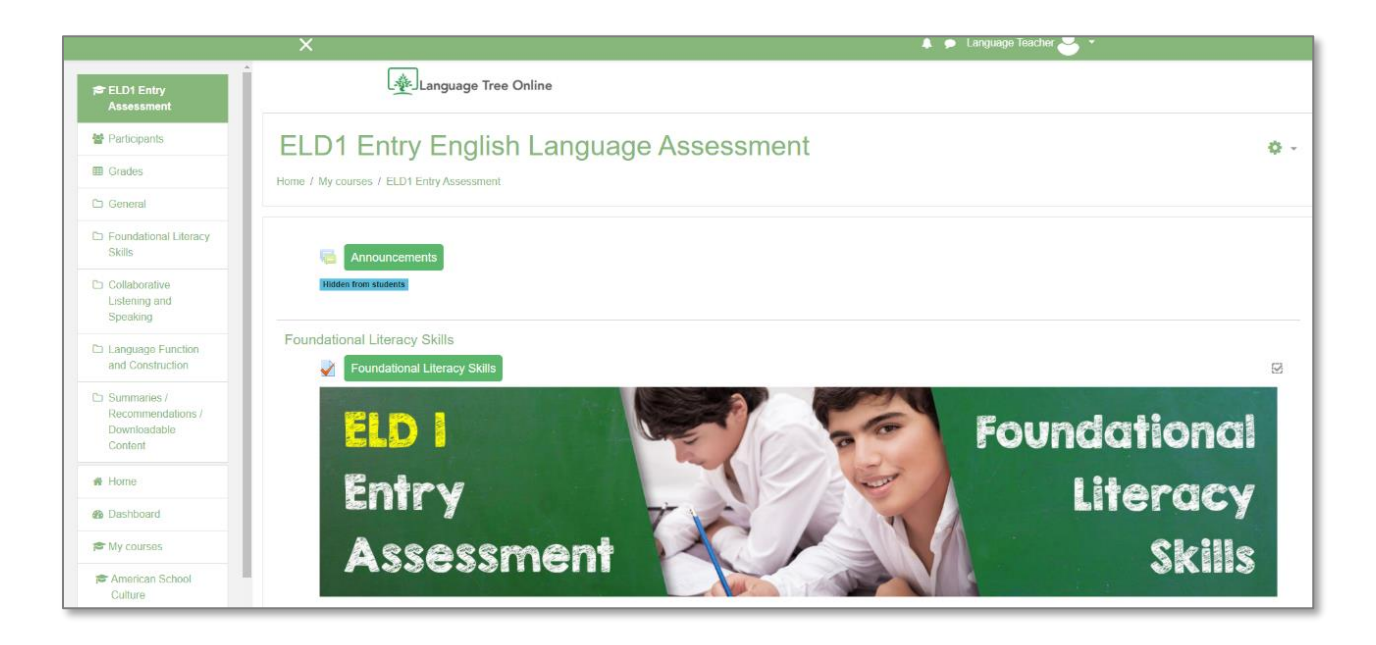

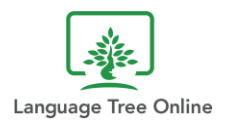

• Select **Grades** from the left-hand menu.

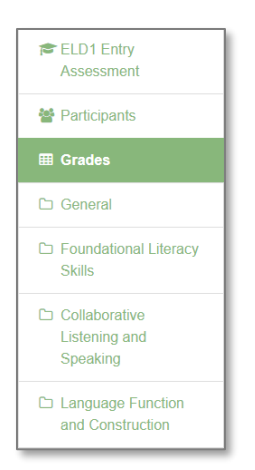

The first tab you see will be the "Grader Report".

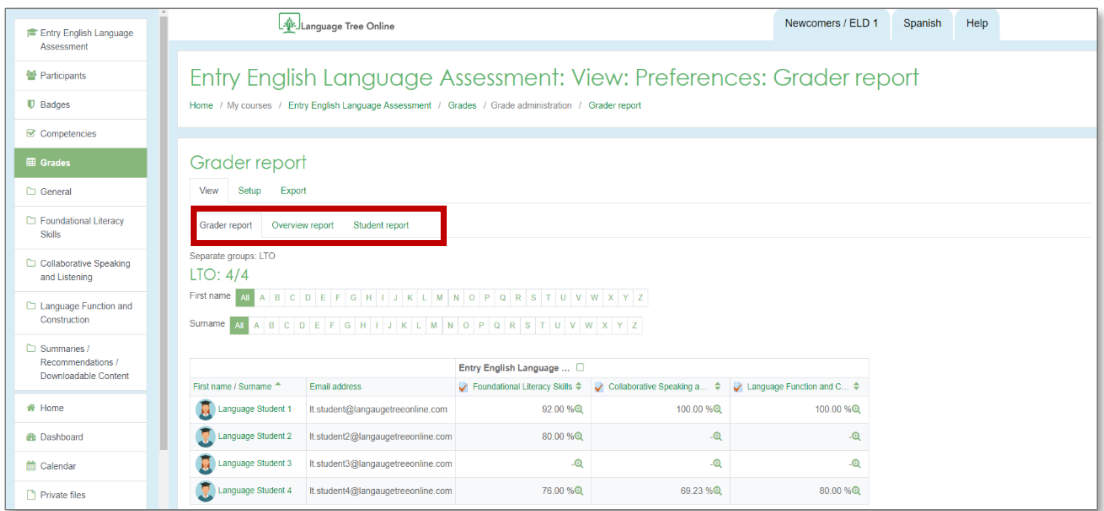

On this tab, you will see the list of students in your class and the scores they received (as a percentage of answers they got correct) for each lesson/area of the module.

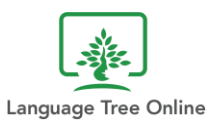

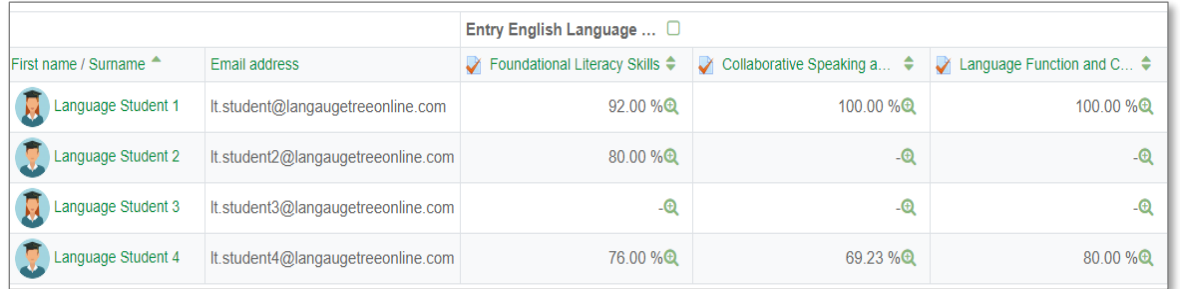

You can drill down to get more detail about a particular student's performance in an assessment area. Click on the magnifying class next to the score to see which questions were answered incorrectly in an assessment area.

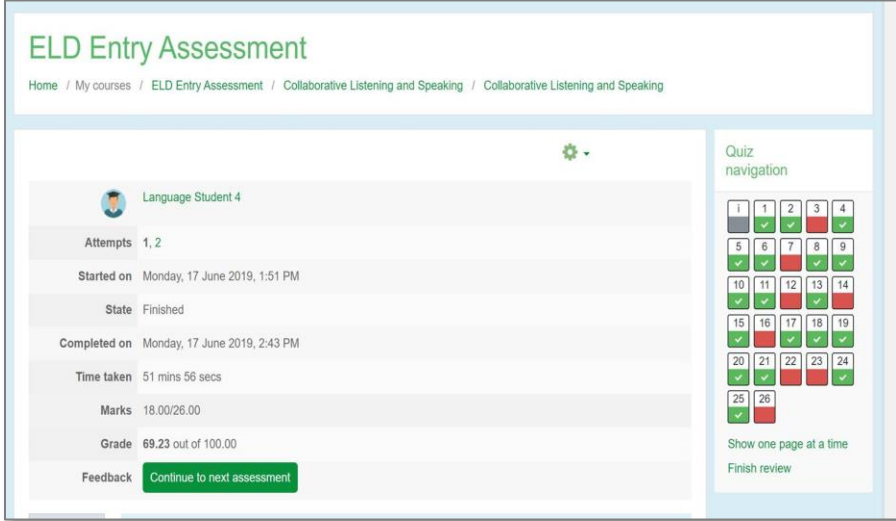

The next tab is the "Overview report" tab which shows top-level results for all the modules. Select a student from the drop-down menu to show his or scores in each of the completed modules.

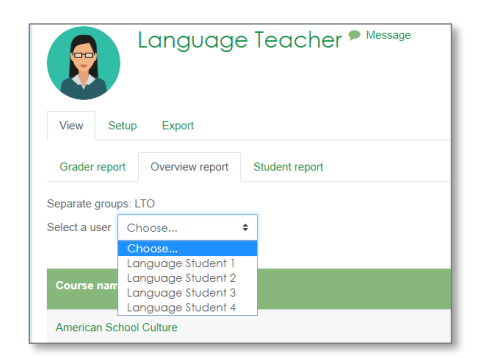

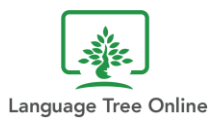

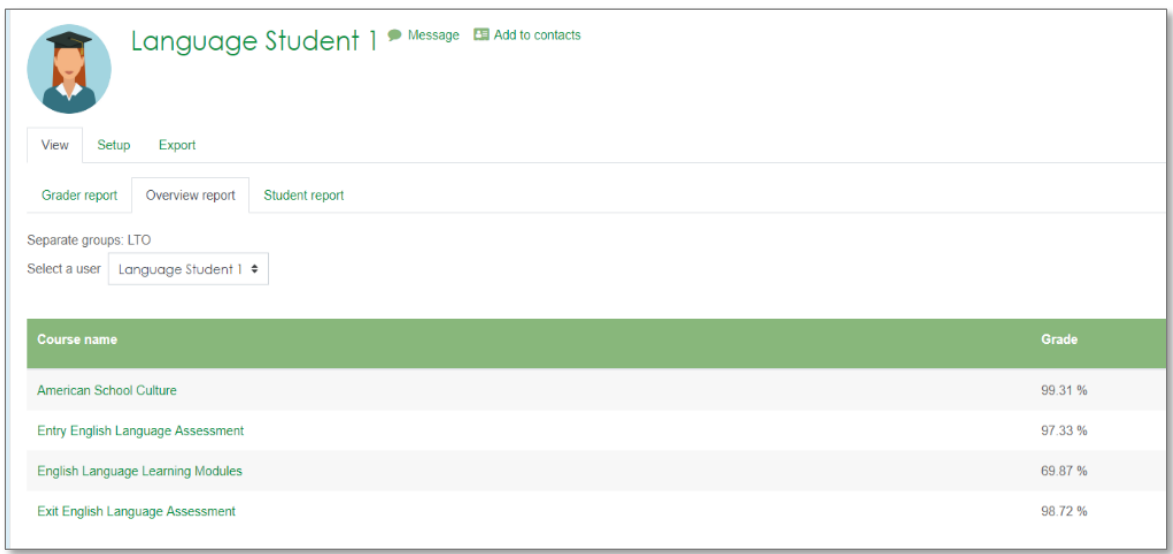

The last tab is the "Student report" tab. On this tab, you can select an individual student or all students from the drop-down menu to display the scores for the selected module.

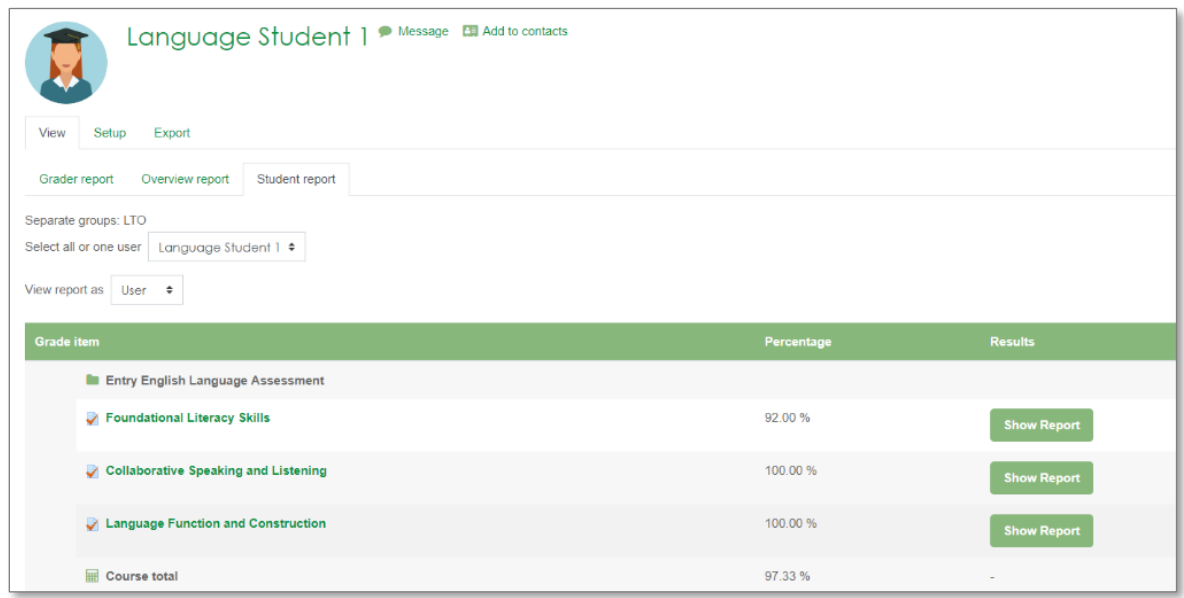

## <span id="page-9-0"></span>**Downloadable Activities**

In addition to the online course, we offer teachers downloadable instructional routines and activity sheets that you can print and use for either whole class or small group practice, review or for frontloading new concepts.

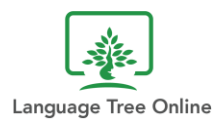

This content can be found by clicking on the **ELD 1 Downloadable** (or **ELD 2 Downloadable**) button on the left-hand menu.

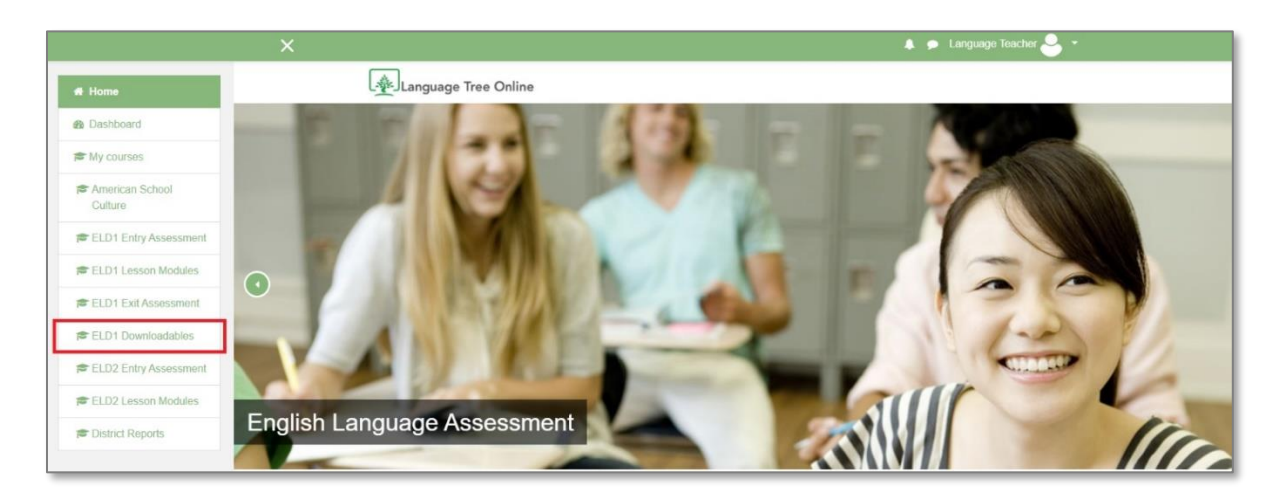

Click on the name of the module (e.g., Foundational Literacy Skills) to see the list of available downloadable content aligned to the online lessons.

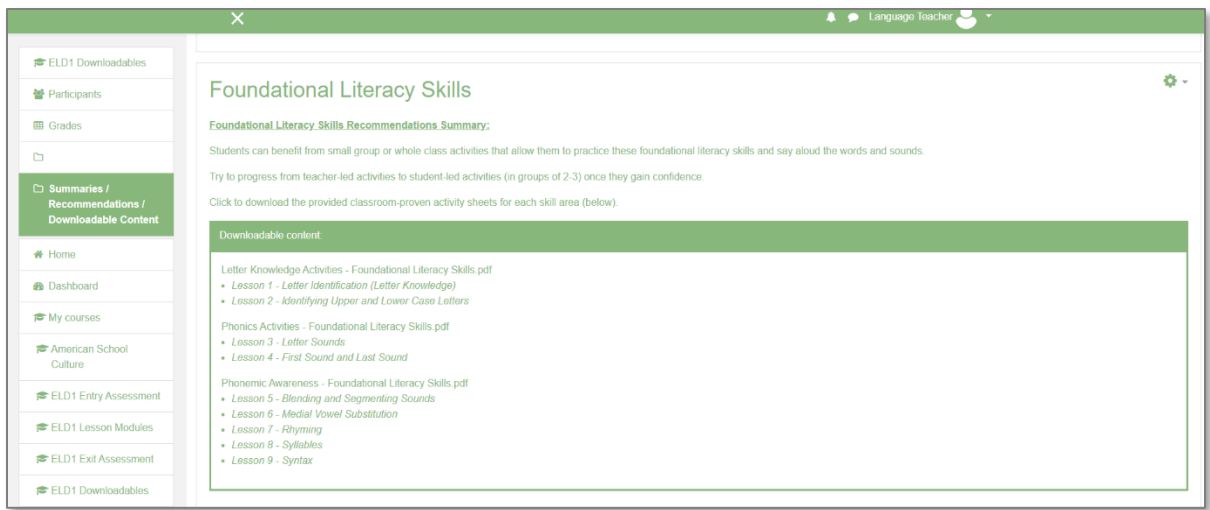

**Note:** For the ELD 2 Level program, the student "activity sheets" are not in the PDFs but are online. They can be found under their corresponding lesson and are labeled **Practice Assignments**. The students' completed work, which are primarily writing tasks, are not graded by the system, but they are saved and viewable by the teacher.

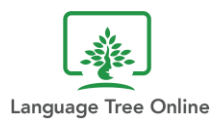

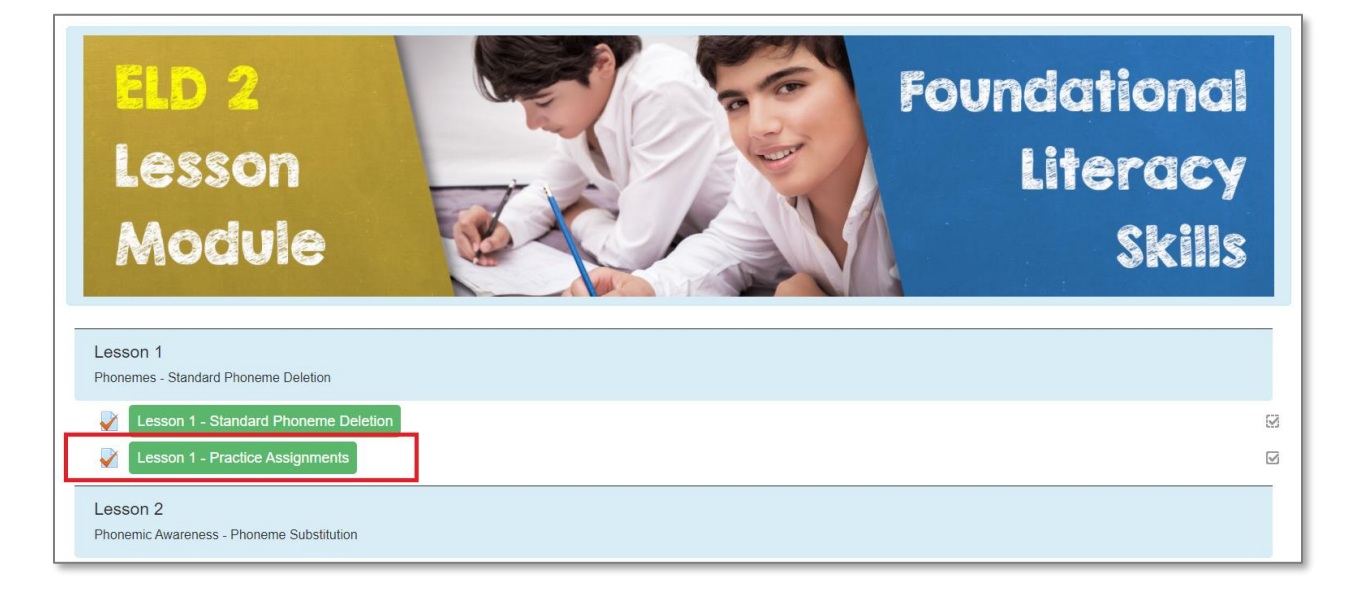

Copyright © 2020 by Language Tree Online, Inc.

All rights reserved. No part of this publication may be reproduced, distributed, or transmitted in any form or by any means, including photocopying, recording, or other electronic or mechanical methods, without the prior written permission of the publisher.

[www.languagetreeonline.com](http://www.languagetreeonline.com/)

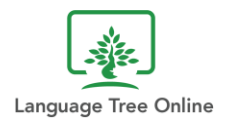